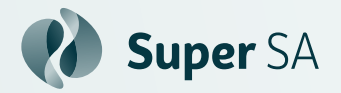

## **Using Microsoft Authenticator**  to securely access your online portal

## Installing and connecting the authenticator app

You should only need to set this up once, the first time you access your Lump Sum, Pension or SA Ambulance Scheme online portal.

To download and install the Microsoft Authenticator app on your mobile device, follow these steps based on your operating system:

#### **Google Android:**

On your Android device, go to Google Play to download and install the Authenticator app.

#### **Apple iOS:**

On your Apple iOS device, visit the App Store to download and install the Authenticator app.

#### **If this is the first time you have used the Microsoft Authenticator app:**

Follow the on-screen prompts (or select 'skip') and when prompted add a 'Personal account'.

Once selected, a pop-up will prompt you to **scan a QR code.** Visit your **portal login page**, log in, and use your mobile device to scan the QR code. This will link your portal to your authenticator app.

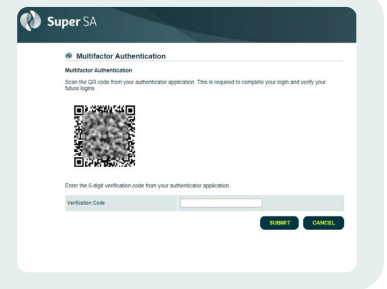

**Authenticator** 

South Australia Government

RAA 阅

#### **If you already have the Microsoft Authenticator app installed:**

You will need to **tap the plus sign** in the top right corner of the screen and select 'Add account' and then add a 'Personal account'.

You should see the message 'Account Added Successfully' and see the account entry appear in

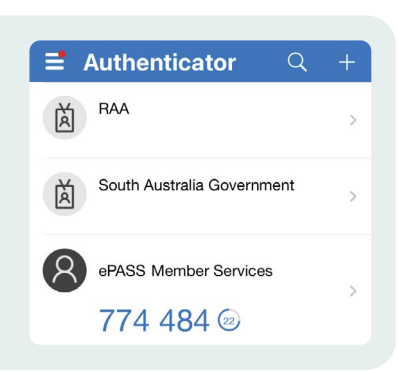

## **Need some help?**

the list on your phone.

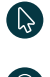

supersa.sa.gov.au (08) 8214 7800

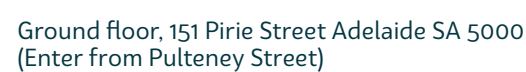

supersa@sa.gov.au

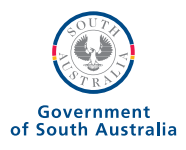

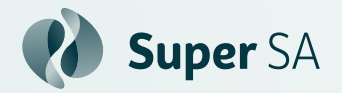

# **Using Microsoft Authenticator**  to securely access your online portal

### Logging in using the authenticator app

This will be the process each time you log on to your Lump Sum, Pension or SA Ambulance Scheme online portal.

Super SA **1.** First ensure you have an **authenticator app**  Super SA Online downloaded ready for use (see reverse side stor ID  $\pm$ for instructions). **2.** Enter your current **Super/Investor ID** and **Password.** If you are a Triple S, Flexible Rollover Product, Super SA Income Stream or Super SA Select me<br>your Client ID number to log in to the online member portal here. **3.** Click 'Sign In'.  $\equiv$  Authenticator  $\alpha$ RAA 尚 **4. Using your phone,** open the authenticator app. The authenticator app will provide a **6**  South Australia Government प्लि **digit verification code.** This code **updates every 30 seconds.** ePASS Member Services 774 484 @ **C** Super SA **5.** Type that code, before it changes, into the **el Multifactor Authe verification box on ePass. Multifactor Authentication** Enter the 6-digit verification code **Artistica Ceda 6.** Click 'submit'. SUBMIT CANCEL **C** Super SA My Details **7.** You will now be logged into **ePass.** ory fields are ma **Sed with an asterisk** 

### **Need some help?**

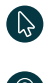

supersa.sa.gov.au (08) 8214 7800

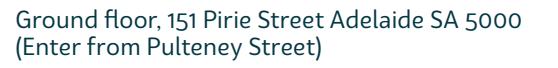

supersa@sa.gov.au

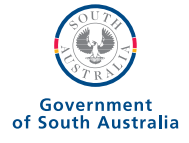